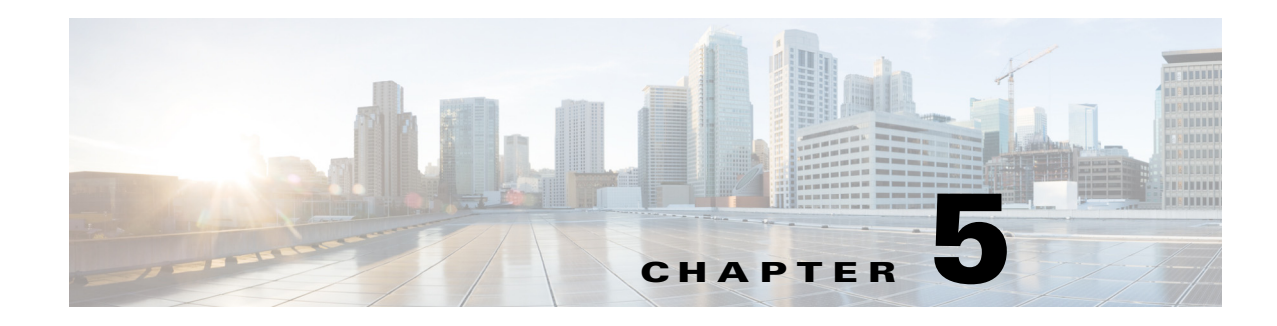

# **Points of Interest Management**

A Point of Interest (POI) is a specific location within the venue where a product or a service is available. With the CMX Dashboard user interface you can create various POIs highlighting specific zones.

The maps and location data for the campus, building, or floor are uploaded to the Prime Infrastructure and synchronized with the Location MSE. The CMX Dashboard displays these maps.

You can update the map in the CMX Dashboard by clicking **Update Floor Maps** in **Points of Interest** menu.

As an administrator, you can create zones inside a venue to use location specific messages, offers, and deals.

You can mark the specific area on the map that you want to make a point of interest in the CMX Dashboard UI.

## **Adding Point of Interest**

To add or update a Point of Interest, complete the following steps:

- **Step 1** From the left sidebar menu, select **Points of Interest**.
- **Step 2** Click the white triangular icon in the right pane located at the left side of PointOfInterests.
- **Step 3** Click the white triangular icon in the right pane located at the left side of System Campus.
- **Step 4** Click the white triangular icon in the right pane located at the left side of name of the venue.
- **Step 5** In the right pane Add/ Update Point of Interest group box appears.

Г

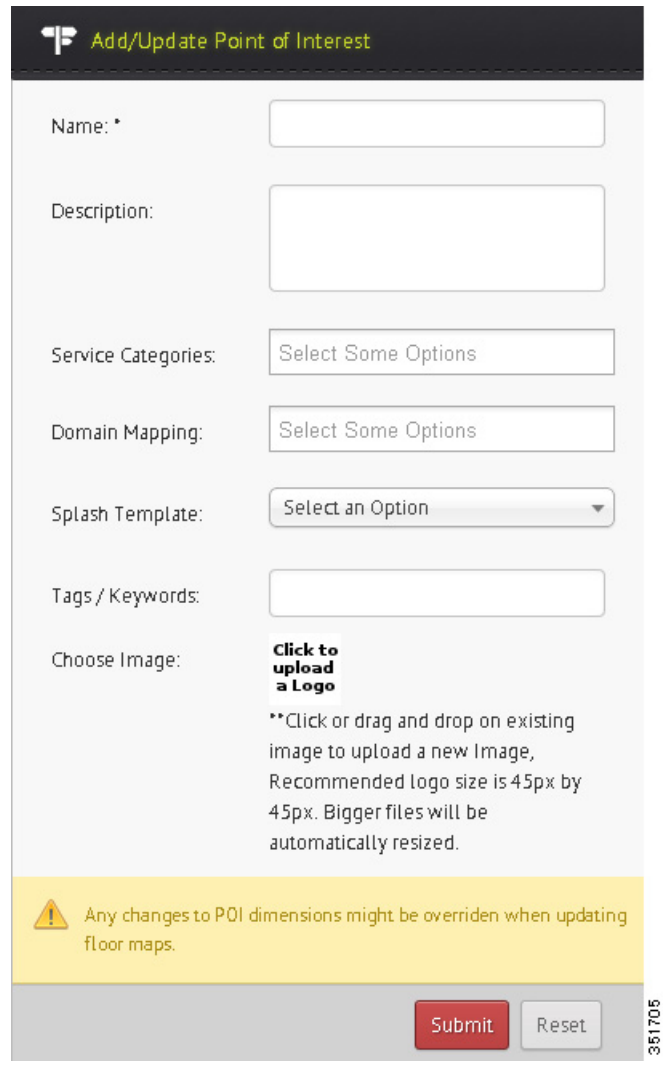

*Figure 5-1 Add/Edit POI*

- **Step 6** Enter the name of the POI in the Name:\* text box.
- **Step 7** Enter the description of the POI in the Description: text box.
- **Step 8** Select the appropriate service (Map, Deals, or Search) that you want to provide from the Service Categories drop-down list.
- **Step 9** From the Domain Mapping drop-down list, choose the domain mapping.

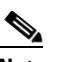

**Note** The banners related to a domain are associated to a campaign and assigned to a Point of Interest.

- **Step 10** Choose the type of splash template from the Splash Template drop-down list.
- **Step 11** Enter the keywords in the Tags/Keywords: text box.
- **Step 12** To upload a logo, click **Click to upload a Logo** and browse to choose an image and click Open.

#### **Step 13** Click **Submit**.

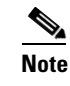

**Note** Any changes to POI dimensions may be changed when floor maps are updated.

**Step 14** To define a zone go to **PointsOfInterests** > **System Campus** > **Venue** and then to the floor. You can draw & set up a zone on the map of that floor with **Draw Polygon** setting. Double-click on the zone after you finish drawing to close & save it. You can also use the settings like **Drag, Edit, & Delete Selected** polygon once you select it.

### **Updating Floor Maps**

To update floor maps, complete these steps:

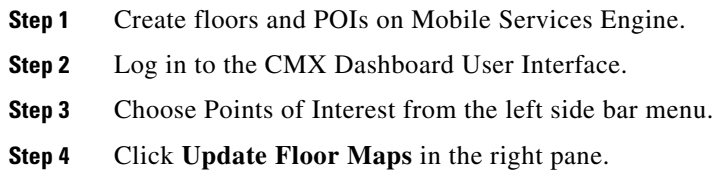

- **Step 5** The Update Confirmation dialog box appears.
- **Step 6** Click **OK**. To cancel, click **Close**.

 $\mathscr{P}$ 

**Note** If you modify the campus, building, or floor on PI, you have to update them in the CMX Dashboard UI by clicking **Update Floor Maps** to get the modified information.

### **Deleting Floor Maps**

If you remove any data for floors, building, or campus from the PI, is not deleted from the CMX Dashboard. You have to delete the information from the CMX Dashboard UI.

To delete a floor map, complete these steps:

- **Step 1** Choose Points of Interest from the left side bar menu.
- **Step 2** Go to **System Campus > Venue > Floor**.
- **Step 3** Click **Delete Floor**.

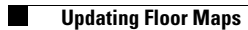